## Postupak sigurne prijave i odjave u sustav VOX POPULI putem NIAS sustava (e-Građani)

**Nakon dolaska na stranicu sustava u gornjem desnom kutu stranice nalazi se poveznica za prijavu.** 

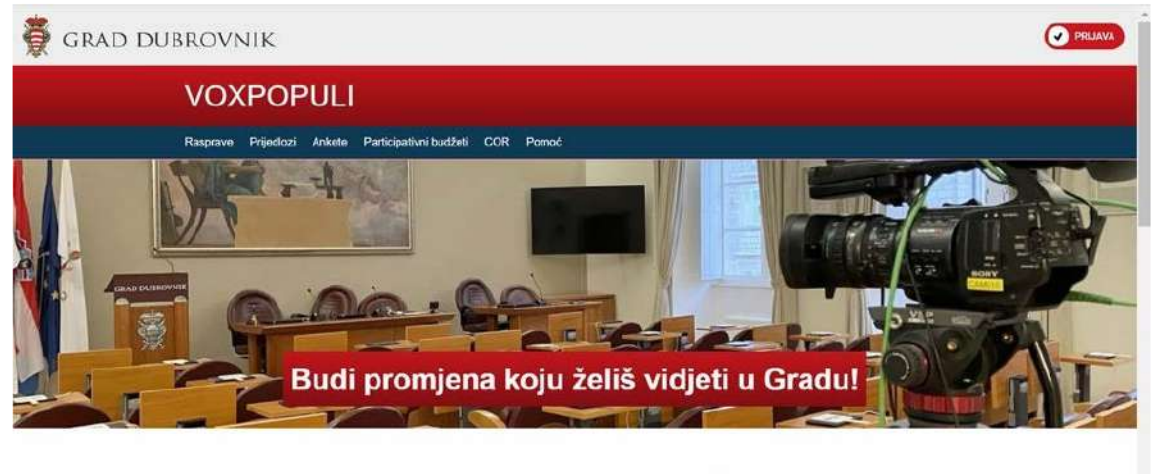

Svaka promjena započinje prvim koracima koje možeš napraviti upravo ti. Uključi se u raspravu, predlaži,

e-Građani<br>**Ma**ndomacje i uslug **CA** FILTRIRATE  $\otimes$   $\mathbf{s}$ AA Prijava u sustav e-Građani  $\mathsf{Pomot}$ Izaberite vjerodajnicu  $\mathbf{m}$ Visoka razina sigurnosti 回 同 Mobile ID osobne iskaznice eOsobna iskaznica Fina RDC osobni certifikat Fina<sup>tos</sup> Fina RDC poslovni certifikat **Chattagede** Certilia csobni certifikat (ex Kid certifikat) Certilia osobni mobile.ID  $C^{\rm min}$  $C<sub>min</sub>$ Certilia poslovni certifikat (ex ID,HR certifikat)  $C<sub>max</sub>$ Certilia poslovni mobile.ID

**Priskom na poveznicu PRIJAVA bit ćete preusmjereni na službene stranice e-Građani.** 

**Na navedenoj stranici odabirete vjerodajnicu koju posjedujete.** 

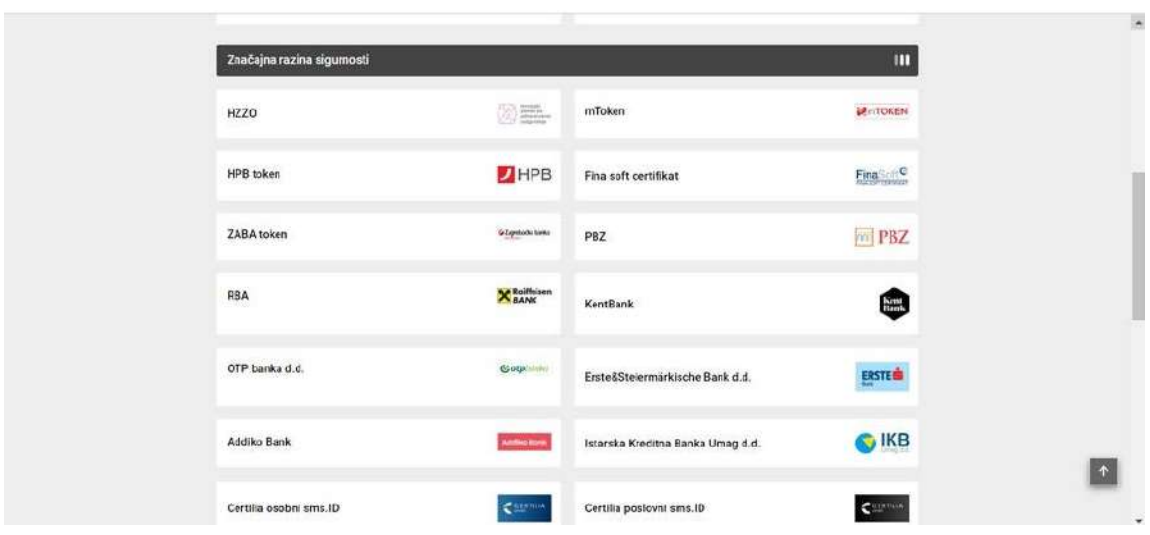

Nakon što se uspješno prijavite u sustav e-Građani koji će provjeriti Vaš identitet, automatski ćete biti preusmjereni na stranicu VOX POPULI gdje će Vas dočekati pozdravna poruka s Vašim imenom i **prezimenom.** 

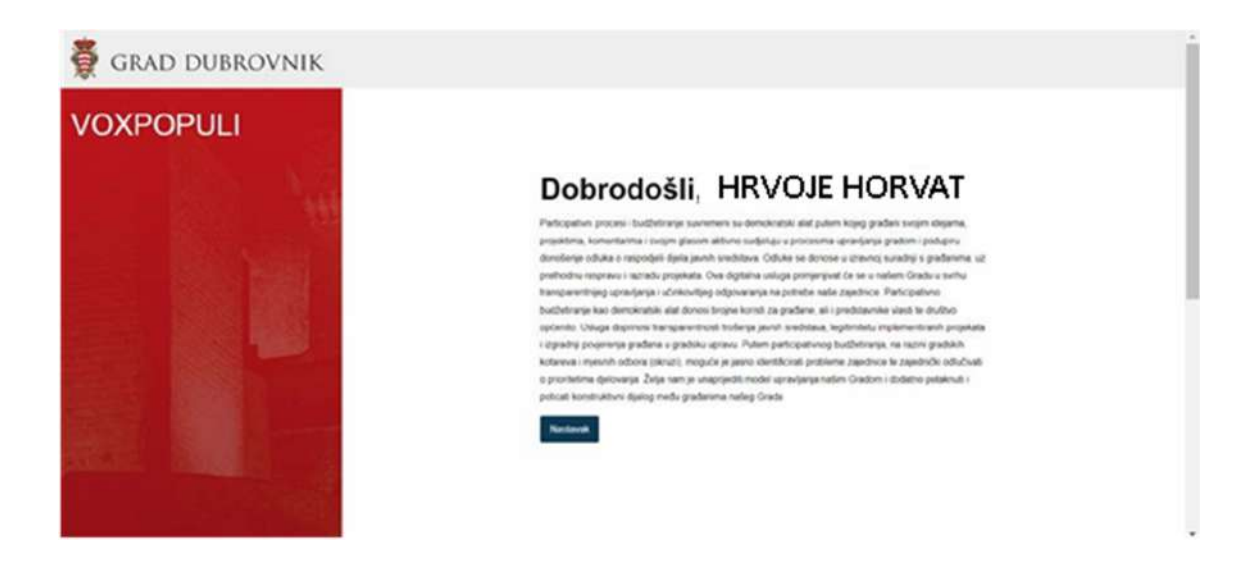

**Ukoliko niste građanin s prebivalištem u jednici lokalne samouprave za koju je namijenjena**  dedicirana verzija softwarea, dobit ćete poruku da niste u mogućnosti aktivno koristiti sustav, jer nemate prebivalište u toj jedinici lokalne samouprave, nakon koje se trebate sigurno odjaviti s **usluge e-Građani.** 

# Pogreška tokom prijave!

Kako biste se prijavili, morate biti iz jednog Dubrovnika ili okolice:

Bosanka, Brsečine, Dubravica, Dubrovnik, Donje Obuljeno, Čajkovica, Ćajkovići, Gornje Obuljeno, Gromača, Kliševo, Knežica, Komolac, Koločep, Ljubac, Lopud, Mokošica, Mravinjac, Mrčevo, Nova Mokošica, Orašac, Osojnik, Petrovo Selo, Prijevor, Pobrežje, Rožat, Sudurad, Sustjepan, Šipanska Luka, Šumet, Trsteno, Zaton

Odjavi me s e-Gradana

Iz sustava VOX POPULI sigurno se možete odjaviti u bilo kojem trenutku pritiskom na poveznicu u **gornjem desnom dijelu stranice (koja je nakon prijave zelene boje i na kojoj piše ODJAVA).** 

**Priskom na tu poveznicu bit ćete preusmjereni na službenu stranicu e-Gradani gdje će Vam se**  pojaviti sljedeći ekran.

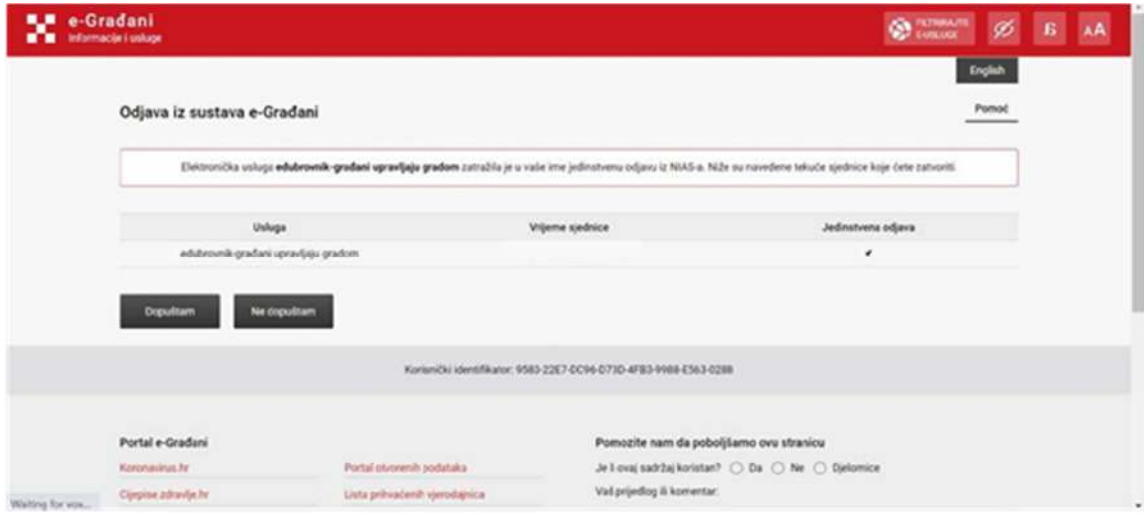

**Na gore prikazanom ekranu odabrat ćete poveznicu DOPUŠTAM. Nakon odabira DOPUŠTAM sustav će Vas odjavi, a da biste imali potvrdu da ste uspješno odjavljeni, pojavit će se ekran niže, a ispod teksta STATUS pojavit će se zelena kvačica.** 

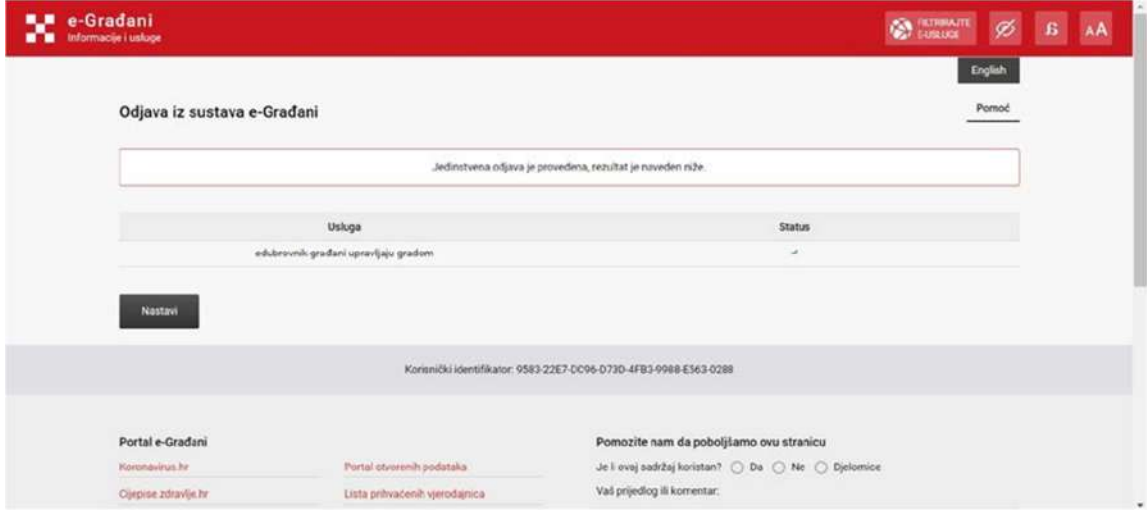

Ukoliko odaberete poveznicu NE DOPUŠTAM bit ćete vraćeni u VOX POPULI gdje možete nastaviti **rad.** 

### Proces glasovanja u participativnom budžetiranju

#### **KORAK 1.**

Nakon što ste se prijavili u izborniku klikom odaberite Participativni budžeti.

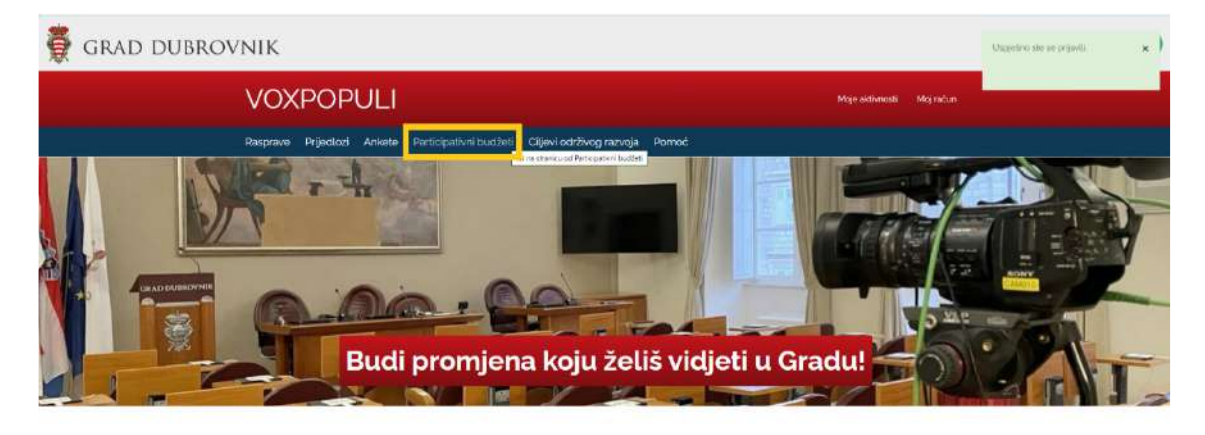

Svaka promjena započinje prvim koracima koje možeš napraviti upravo ti. Uključi se u raspravu, predlaži, ocjenjuj. Sudjeluj u donošenju odluka jer na ovoj platformi to možeš. Sada imaš prostor u kojem se tvoje ideje i prijedlozi za poboljšanje kvalitete života u Gradu mogu ostvariti. Ako želiš da se i tvoj glas čuje u planiranju budućnosti Dubrovnika, na pravom si mjestu jer - može(š) drugačije.

 $\circledast$ 

spul provdentium hr/budgets

#### **KORAK 2.**

Među ponuđenim gradskim kotarima/mjesnim odborima pronađite svoj i kliknite na ikonicu.

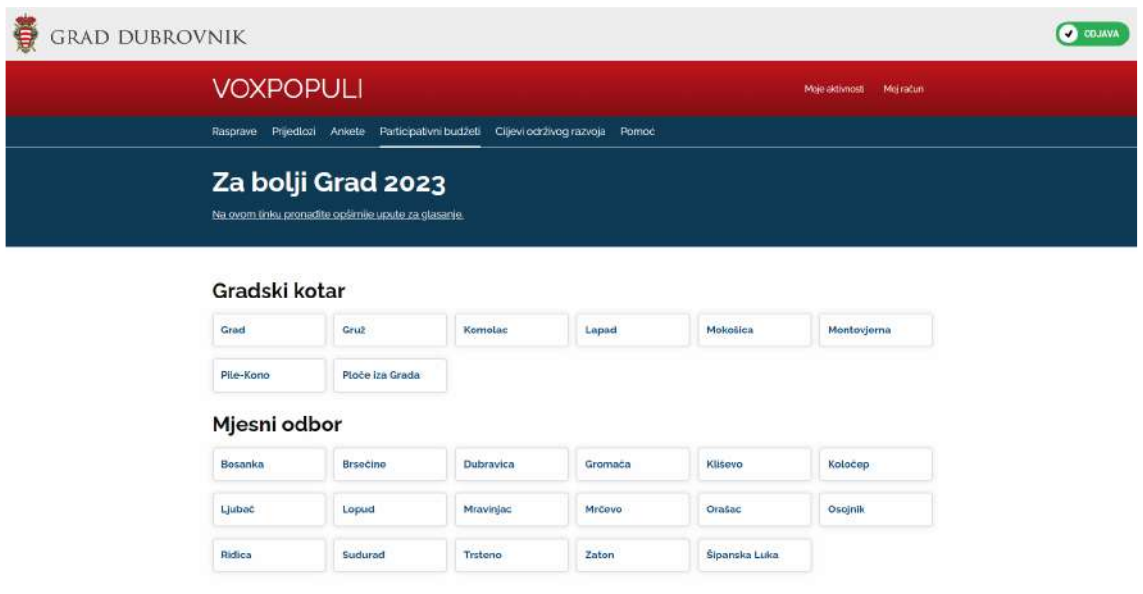

#### **KORAK 3.**

Na zaslonu će se pojaviti projektni prijedlozi Vašeg gradskog kotara/mjesnog odbora. Klikom na ikonicu *Glasuj* glasujte za željeni projektni prijedlog.

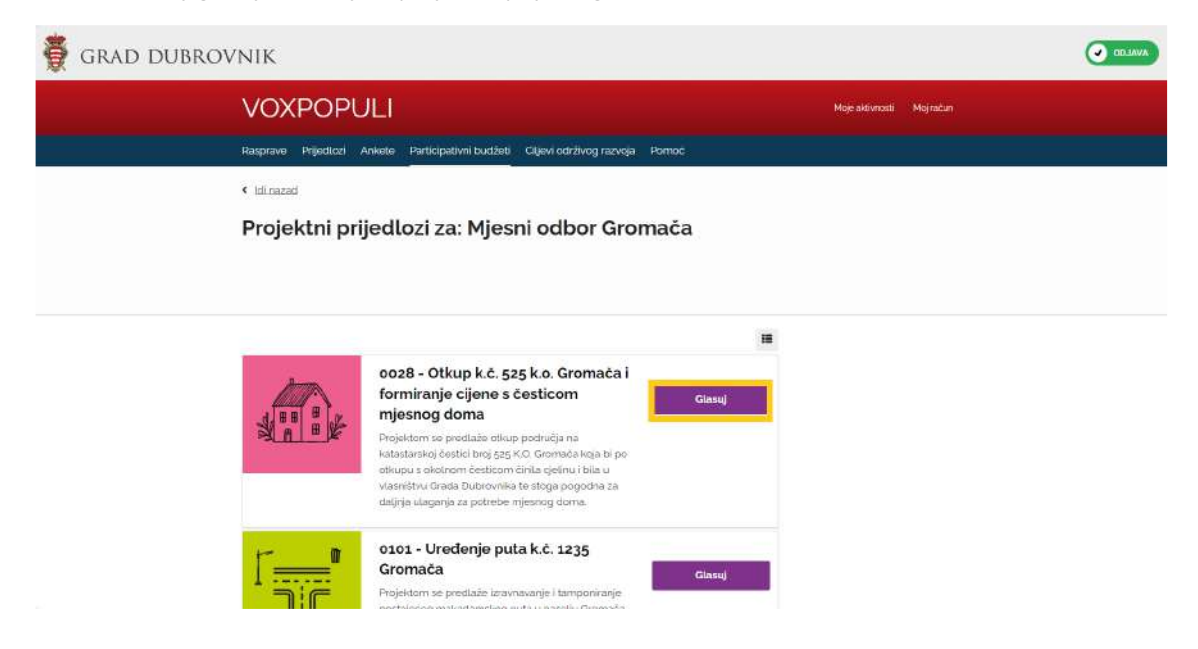

#### **KORAK 4.**

Nakon što ste glasovali moći ćete vidjeti postotak koji su dobili pojedini projektni prijedlog iz Vašeg gradskog kotara/mjesnog odbora.

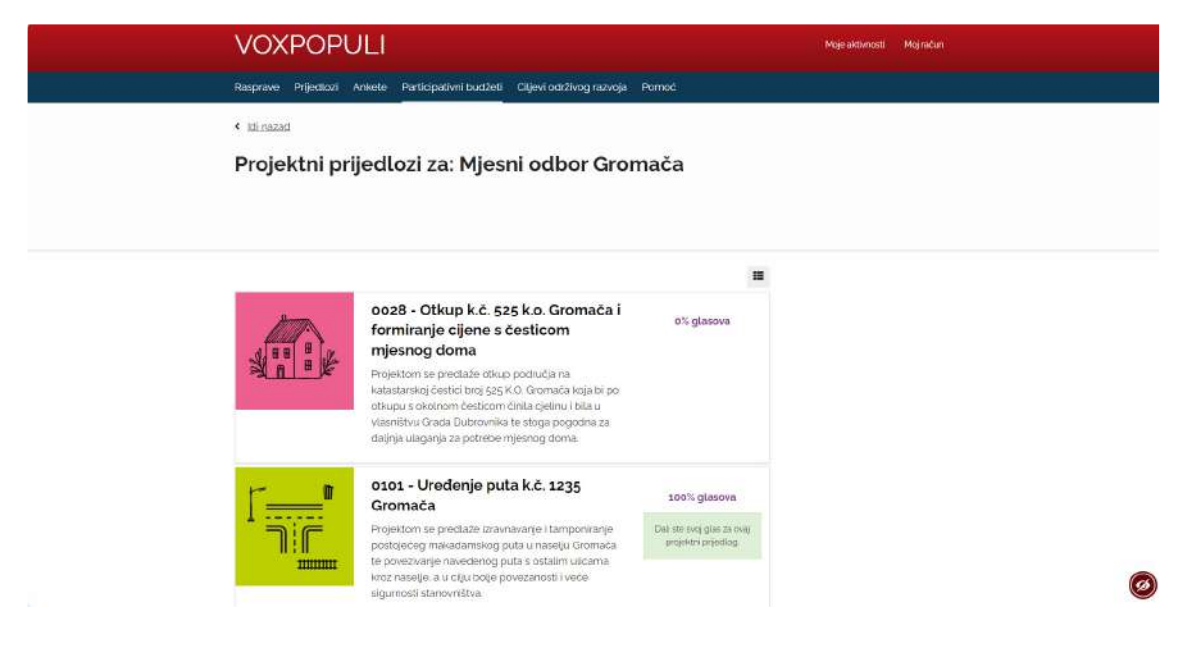

Ponavljamo – možete glasovati samo za JEDAN projektni prijedlog.